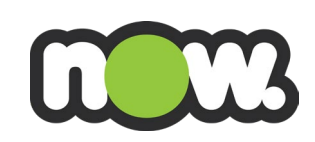

## **Managing payments in MyNow**

## **How do I make a credit card payment through MyNow?**

To make a credit card payment for the first time, it is a 2-step process.

*1. You need to add your credit card as a payment method.* 

Select "Add Credit Card" in the top right-hand side of the screen.

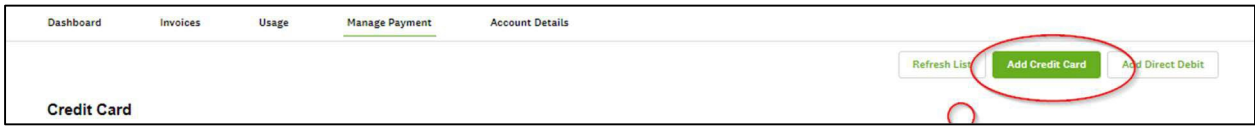

A second screen should pop-up or open in a second tab. It should be labelled as Windcave. This is where you enter your Credit Card details.

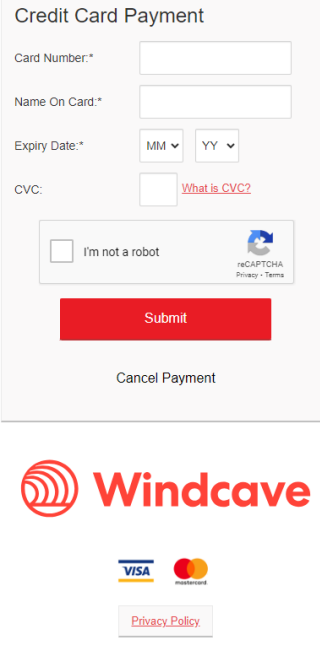

*2. Make a payment with the added credit card*

Once the credit card is added, it will be listed in the Credit Card section. Click the "One-Off Payment" button and add their amount and reference.

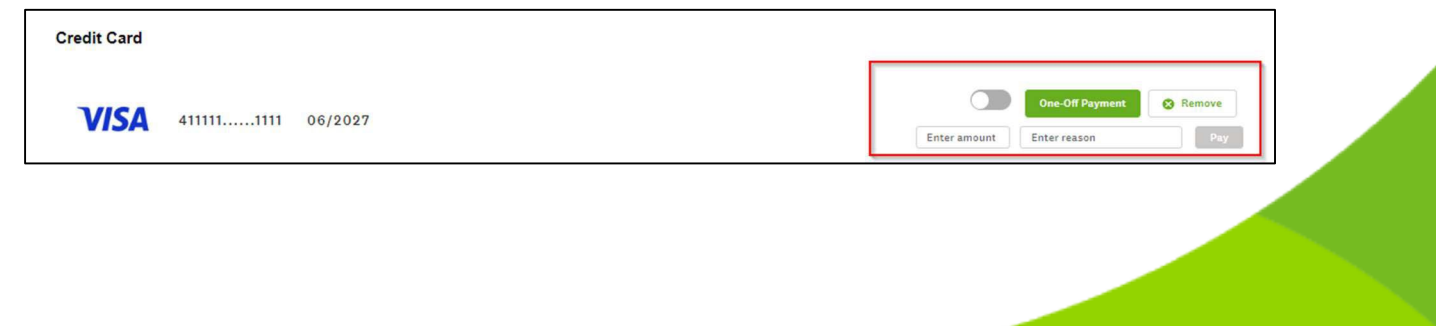

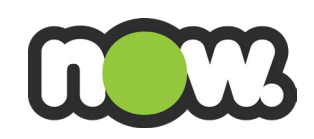

A pop up will appear asking 'Are you sure you want to proceed with the payment?' Click Ok to confirm.

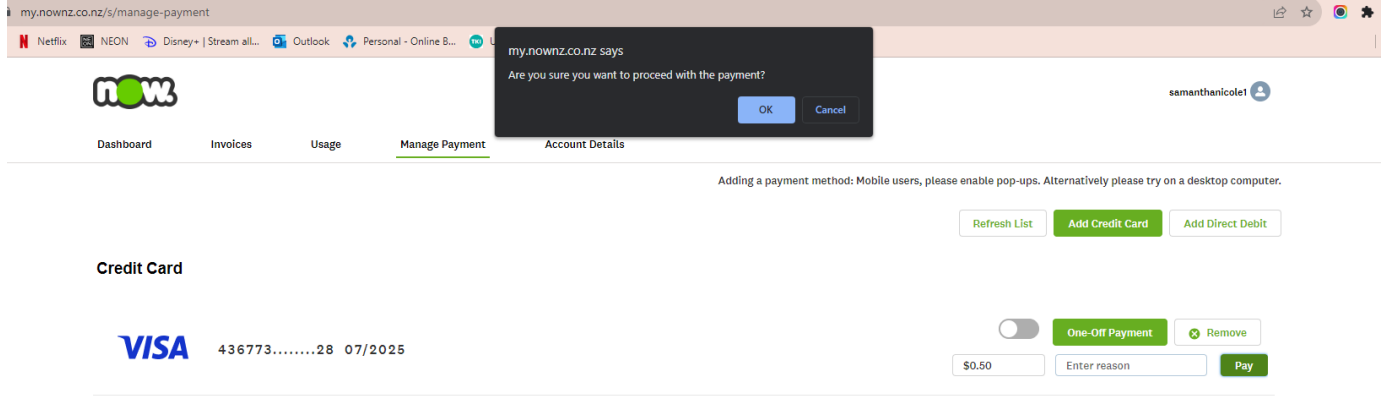

## **How do I establish regular automatic full monthly payment of my invoice?**

Pay regularly from your credit card: Add Credit Card details as per above.

Once the payment method has been added, turn the toggle on next to the preferred payment method to make this your default for regular full invoice payments.

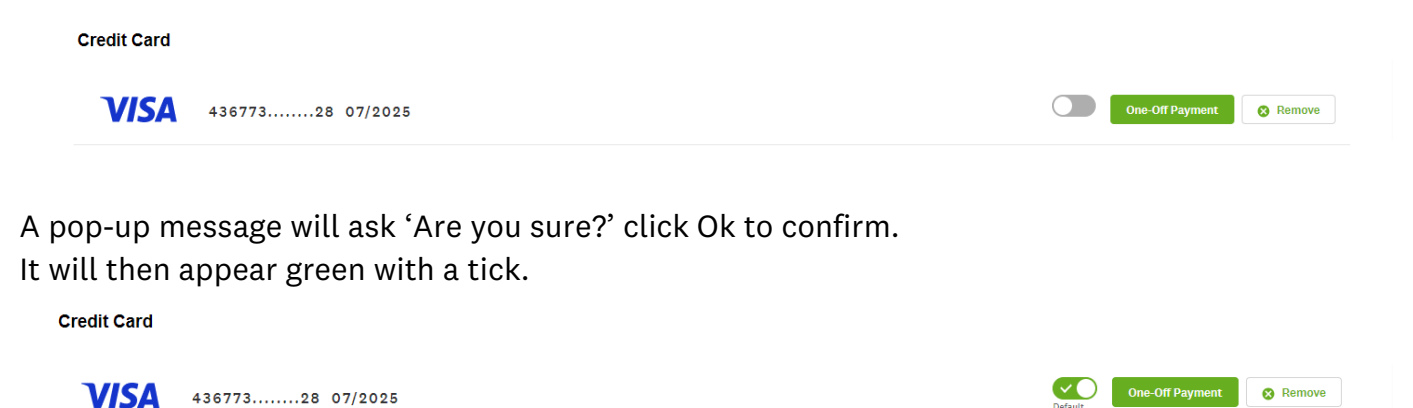

Pay regularly from your bank account: Click Add Direct Debit and add your bank details first

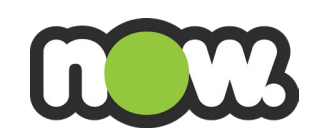

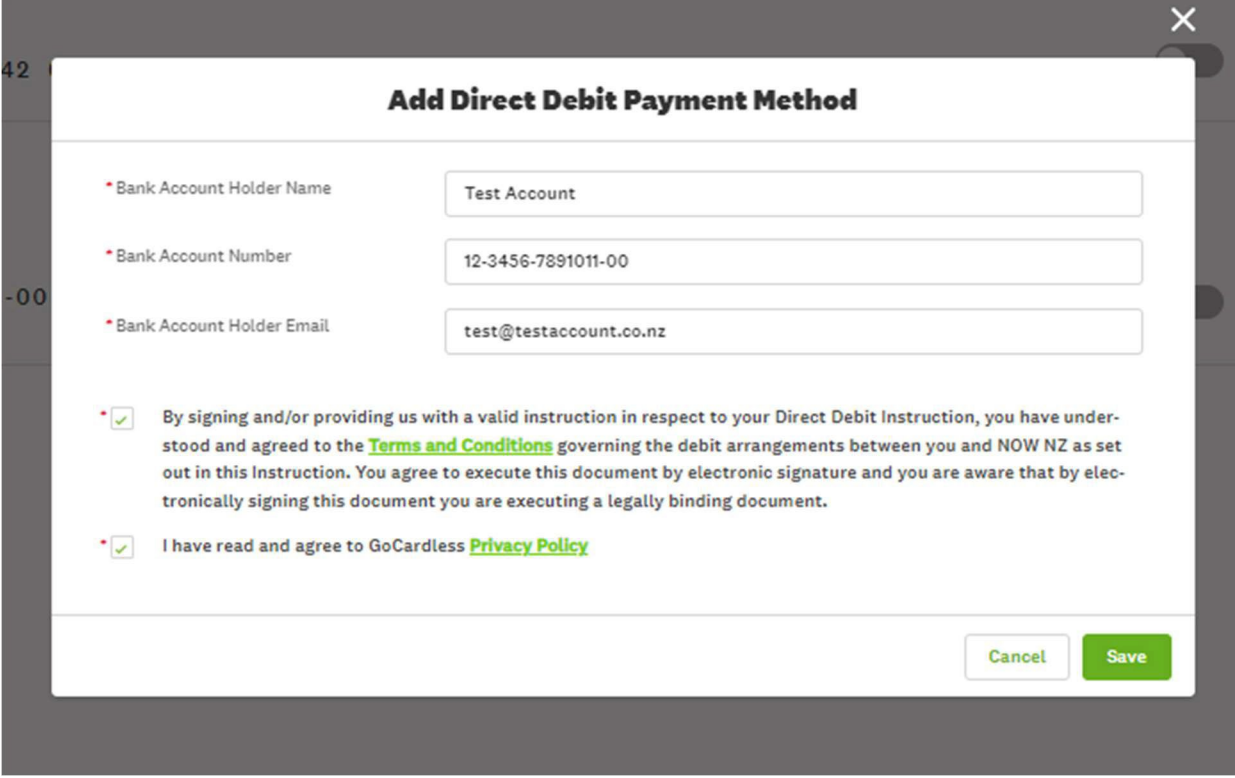

Once the payment method has been added, turn the toggle on next to the preferred payment method to make this your default for regular full invoice payments.

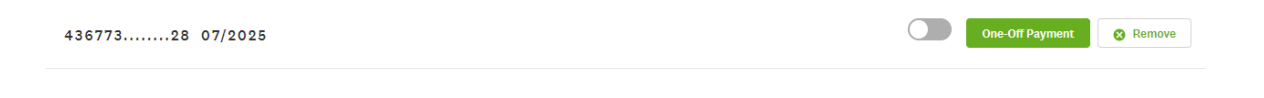

A pop up message will ask 'Are you sure?' click Ok to confirm. It will then appear green with a tick.

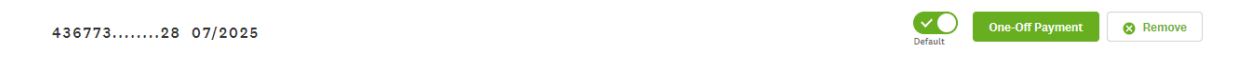

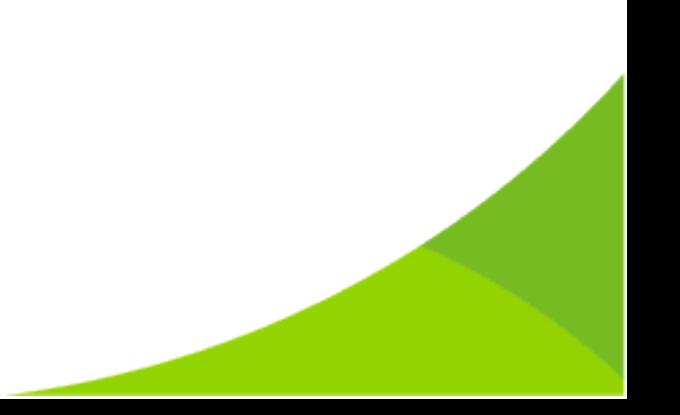